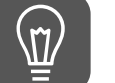

**Planner™** 

## Using Planner for Your Lesson Plans

Planner brings together your curriculum, Star data on your student achievement, and highquality instructional resources to help you develop Lesson Plans for your classroom. Using your selected state standards learning progression, Planner saves you time by making every step in the lesson planning process easier.

## The Planner Tour

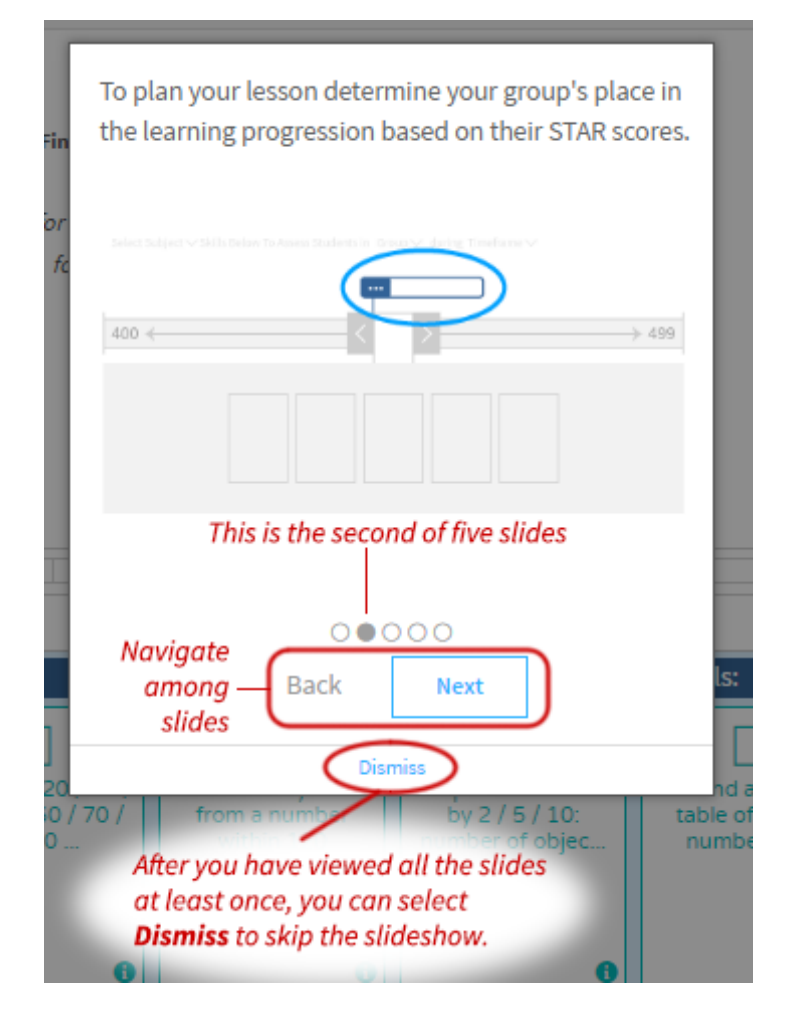

When you first come to this page, you will see a brief slideshow of Planner in a pop-up window. Use the **Back** and **Next** controls at the bottom to change slides; on the final slide, select Got it! to end the slideshow.

After you have viewed all the slides at least once, a **Dismiss** link will appear at the bottom of the slideshow; select the link to skip the slideshow in the future. (You can view the slideshow again by selecting the  $\blacksquare$  next to the [pace](#page-4-0) line.)

## Selections for Your Lesson Plan

1. Use the drop-down lists in the navigation sentence at the top of the page to choose the subject  $\bigcirc$ , class  $\bigcirc$ , school  $\bigcirc$ , and group  $\bigcirc$  for the Lesson Plan.

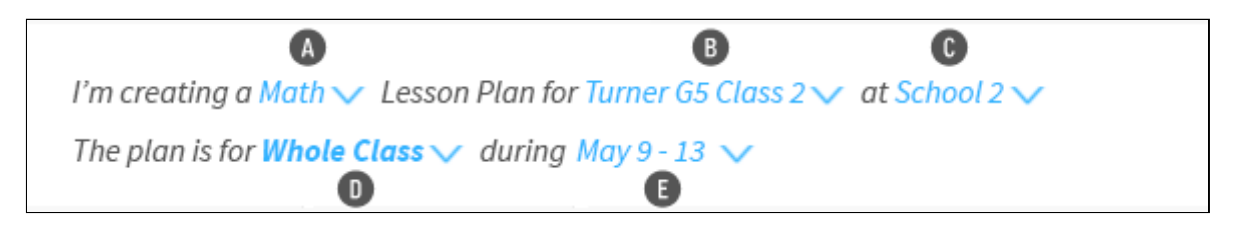

- District administrators, district staff, and personnel assigned to more than one school will need to select a school  $\bullet$ ; school administrators, school staff, and personnel only assigned to one school will not need to select a school.
- Teachers will only see their own classes  $\mathbf{B}$  and groups  $\mathbf{D}$  that they have created themselves; school- and district-level users will see all classes and all the groups of students at the school.

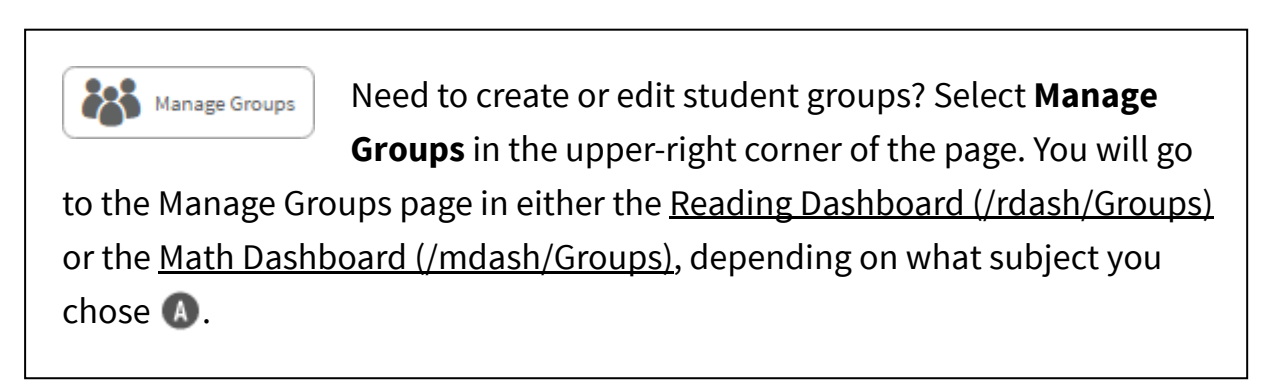

• For group  $(0)$ , choose whether to plan for the whole class, all groups, or a single group:

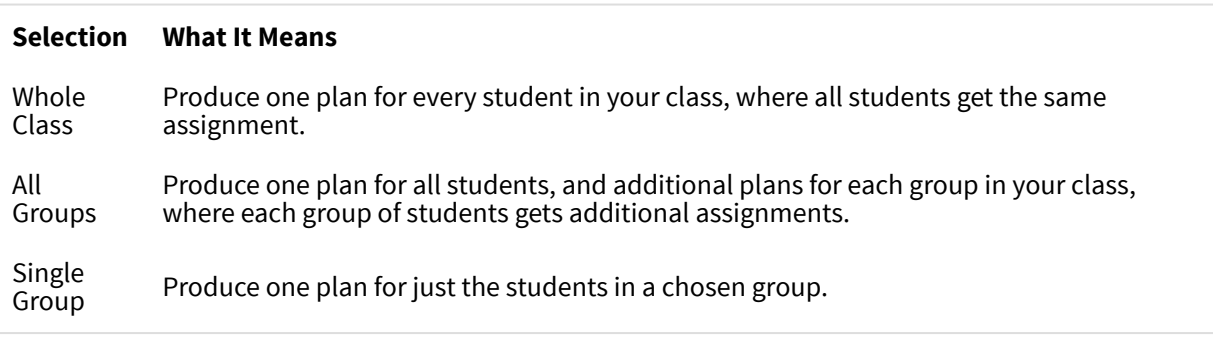

2. Next, choose the timeframe to plan for based on the date range  $\blacksquare$ . You can choose one of the standard weekly timeframes or custom dates  $\blacksquare$ . Note that you can have more than one Lesson Plan for the same dates.

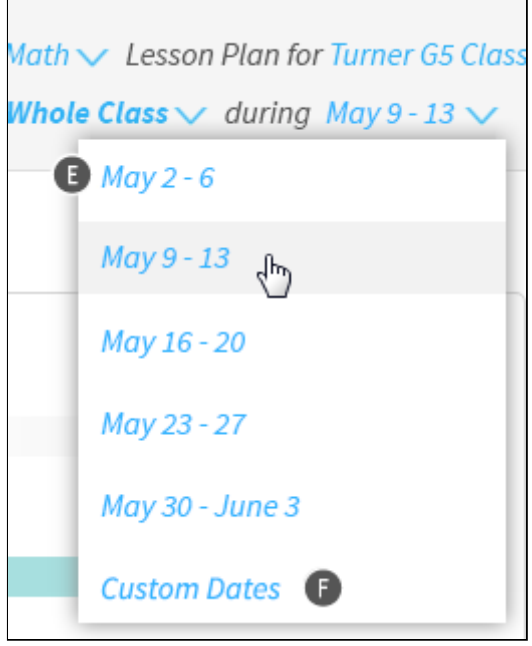

If you choose to use custom dates, you can either type the start and end dates ( $\bullet$  and  $\bigoplus$ ) or select them from the calendars that open as you click in each field  $\bigoplus$ . You can make the Lesson Plan as short as one day or as long as 3 weeks. When you're done, select **Continue** (or **Cancel if** you decide not to use custom dates).

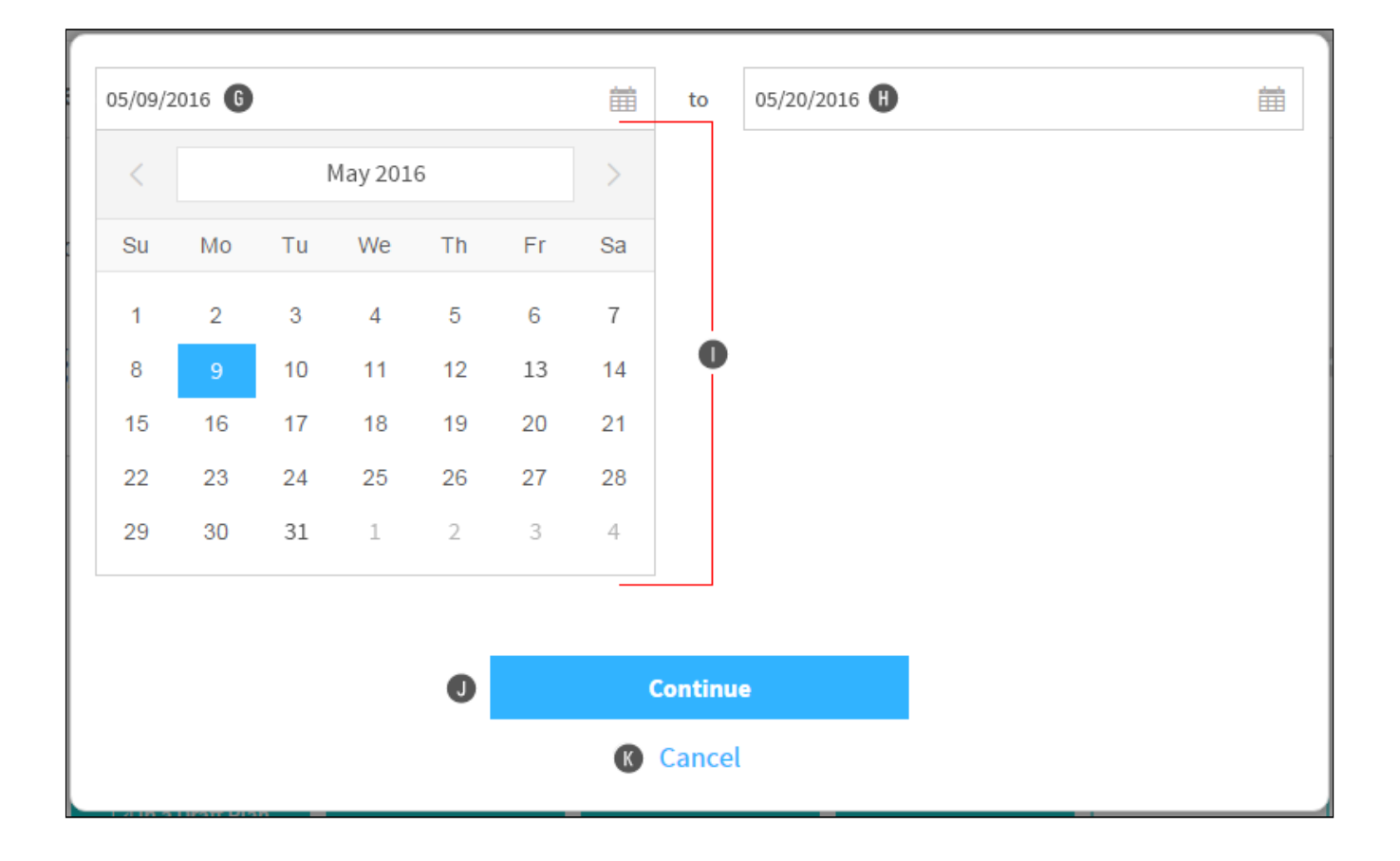

3. After making your selections, you will see the placement level **0**. Based on Star assessment data and Renaissance Learning's student growth models, the placement level is an estimated answer to the question: "If the students in the class or group that I have selected were to take <sup>a</sup> Star assessment on the first day of the time period I have selected, what would their median Scaled Score be?"

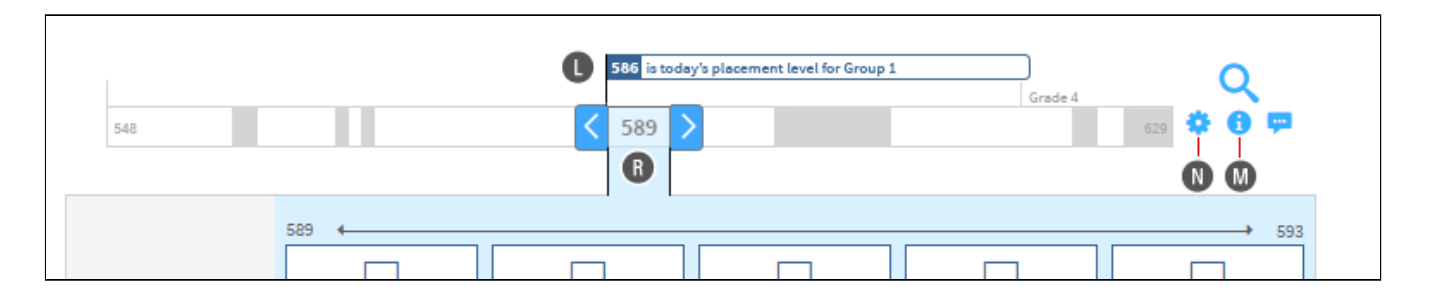

This estimation allows you to use Star's science (Star's proven validity and reliability) to have a very good sense of your students' achievement level as of today. The placement level is calculated using some of the students' recent tests and typical growth rates (for more information, see Student Growth Percentile [\(SGPInstruct\)\)](http://help.renaissance.com/instruct/SGPInstruct). Select the  $\bigoplus$  on the right for more information  $\blacksquare$ .

By default, the skills you will view are based on your school's pacing guide (which is aligned to your curriculum). If you would rather view skills based on the learning progression (Star's recommendations), select the  $\clubsuit$  on the right  $\blacksquare$ . In the pop-up window, select Learning Progression **0**, and then Change Strategy **P**. (You can change back to the pacing guide  $\blacksquare$  in the same way.)

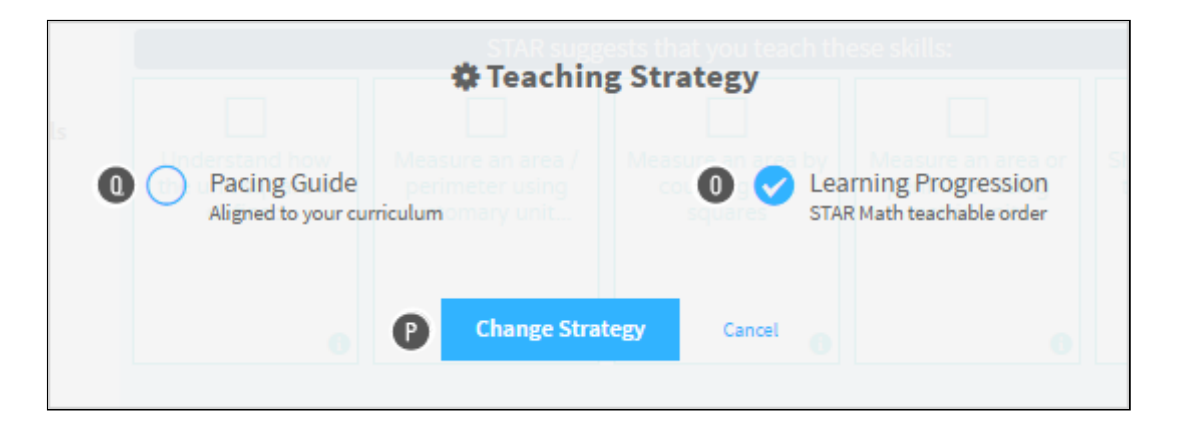

- <span id="page-4-0"></span>4. The number in the slider above the pace bar  $\mathbb B$  is the selected point in the pacing guide or learning progression based on the placement level. Select the arrows to either side of it (or click on the pacing guide/learning progression line itself) to raise or lower its value. As you do this, the following information will change:
	- $\triangleright$  The skills corresponding to the selected point  $\blacksquare$ .
	- $\triangleright$  The entire range of Scaled Scores that the selected point falls midway between  $\blacksquare$ .
	- $\triangleright$  The grades associated with the skills in the pace bar  $\triangleright$ .
	- $\triangleright$  The range of Scaled Scores for the five skills currently shown  $\blacksquare$ .

 $\triangleright$  The rectangles below the pace bar  $\blacksquare$  show the topics that the skills belong to. **Note:** If you change your teaching strategy (see  $\blacksquare$  above), the topic titles will change to the names of the standards in the learning progression.

5. Check the learning objectives (skills) that you want to include in your new Lesson Plan. In the example below, the teacher has chosen the second, third, and fourth skill cards shown.

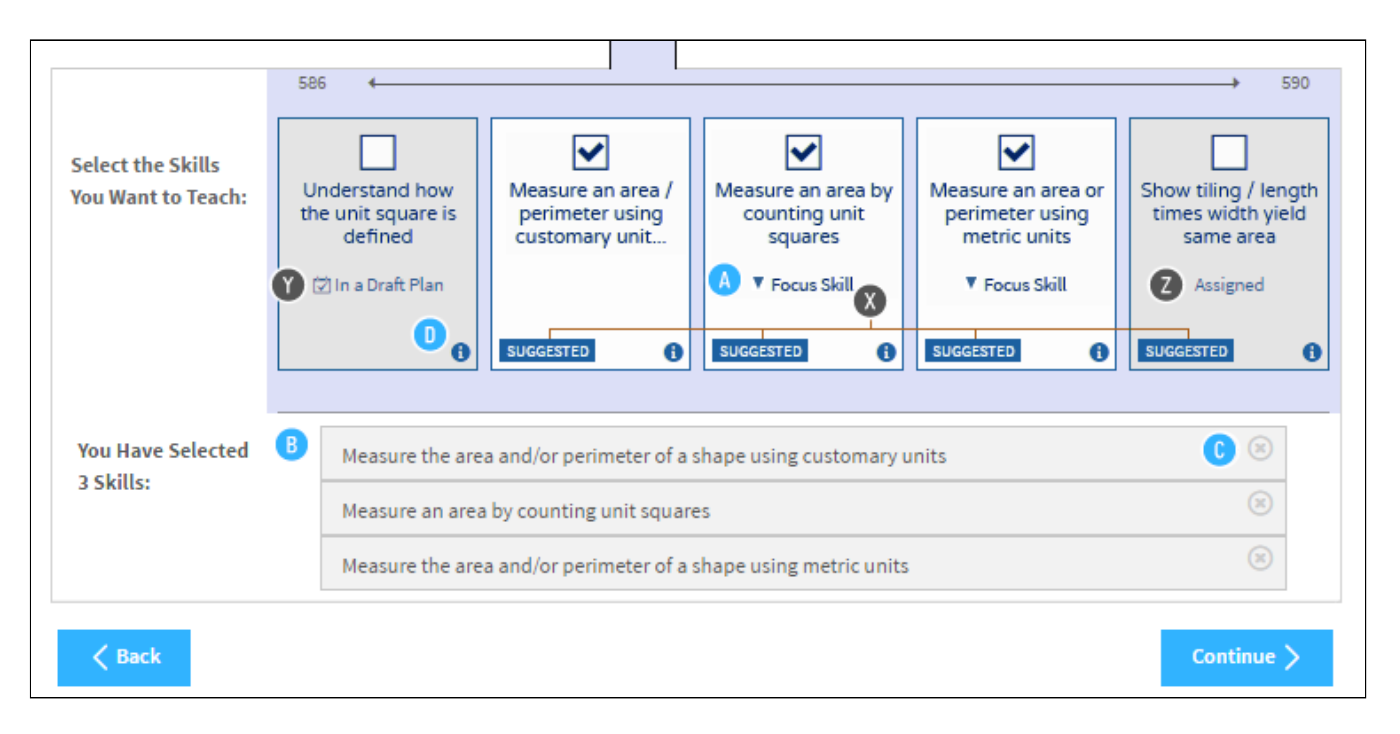

- Suggested skills have a "Suggested" indicator at the bottom  $\chi$ .
- Skills that are already used in previous lessons plans are shaded gray and marked with a message that tells you if they are in a draft plan  $\bullet\bullet$  or have been generated 2. A draft plan is a Lesson Plan that you have started, but that you haven't generated.
- Focus skills are also marked  $\bullet$ ; these are the skills that are most critical for success at each grade level.

Once selected, the skills are listed below the skill cards  $\bullet$ . You can remove a skill by selecting the  $\otimes$  on the right  $\bullet$ .

6. To see more information about a skill, such as the standard, select the  $\bigoplus$  at the bottom of the card  $\bullet$ . You will see the skill information in a new window, with the skill details shown by default. Select one of the categories on the left to see domains and standards, subskills, and prerequisite skills. (Some skills may not have subskills or prerequisites.)

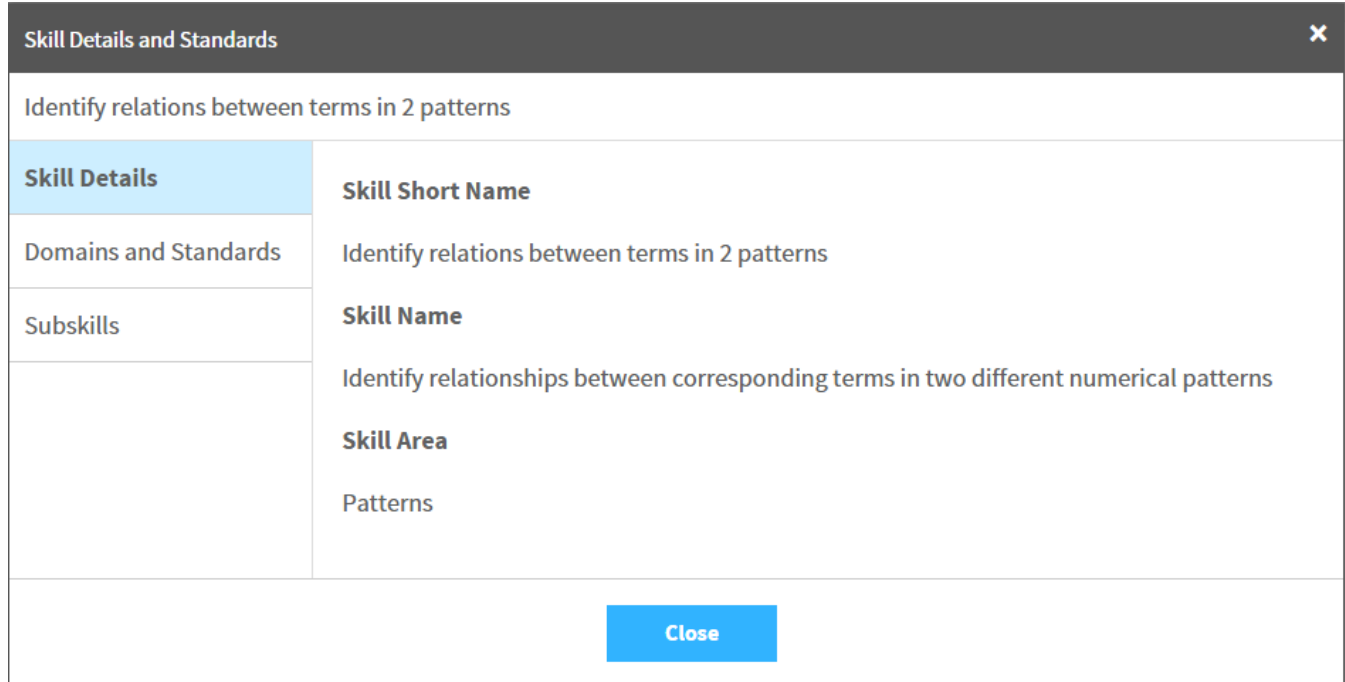

Select Close to close the information window.

7. If you want to find *specific* skills to include in a Lesson Plan, select the  $Q$  above the skill  $cards$  $\bullet$ .

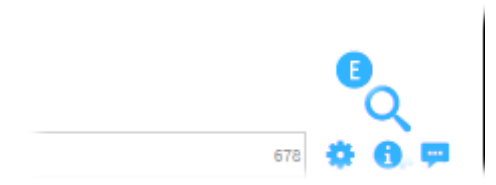

- Then, search for and select skills you want to include in the Lesson Plan.
- 8. When you have finished choosing the skills to include in the Lesson Plan, select Continue  $\sum$   $\blacksquare$ .

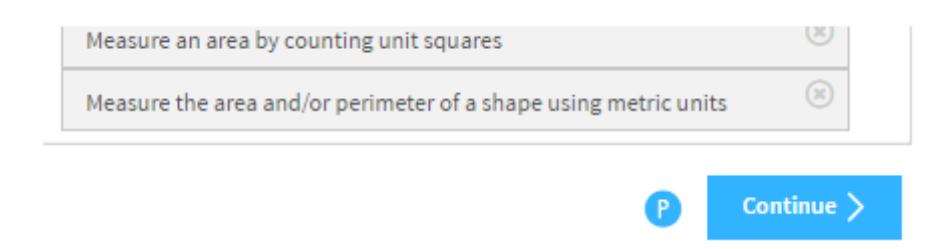

## Reviewing Created Lesson Plans and Editing Draft Lesson Plans

At the bottom of the page, you'll see a list of the Lesson Plans that you have already created.

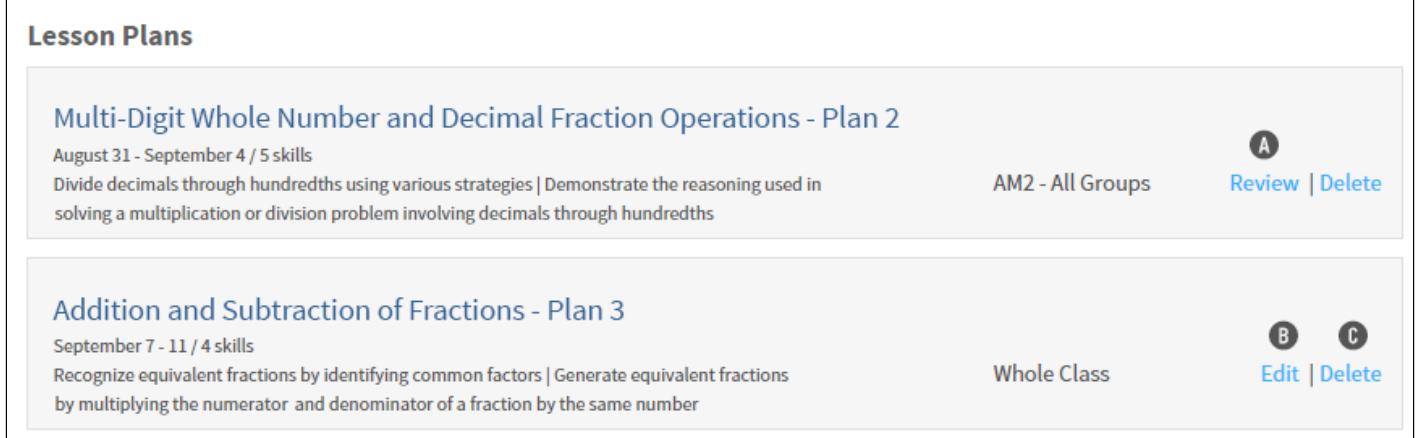

For generated Lesson Plans, select **Review [\(ReviewLessonPlan\)](http://help.renaissance.com/instruct/ReviewLessonPlan)** 4 to see the skills, resources, and assessments that are in the plan once again; you cannot change generated Lesson Plans. You can also find teacher resources.

For Lesson Plans that you haven't generated yet, select **Edit [\(EditLessonPlan\)](http://help.renaissance.com/instruct/EditLessonPlan) to** finish choosing the skills, resources, and assessments and to generate the Lesson Plan. (These plans are automatically saved as drafts until you generate them.)

You can also select **Delete [\(DeleteLessonPlan\)](http://help.renaissance.com/instruct/DeleteLessonPlan)** to permanently remove either a draft or generated Lesson Plan.

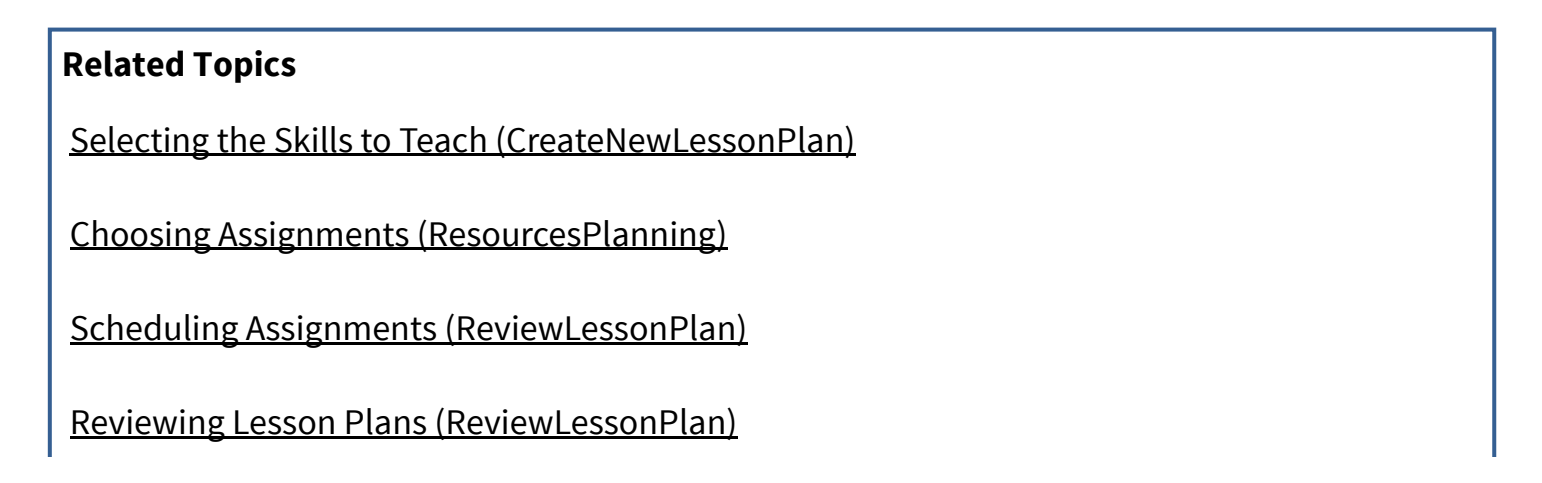

Editing Lesson Plans [\(EditLessonPlan\)](http://help.renaissance.com/instruct/EditLessonPlan)

Deleting Lesson Plans [\(DeleteLessonPlan\)](http://help.renaissance.com/instruct/DeleteLessonPlan)

© 2016 Renaissance Learning. All Rights Reserved.